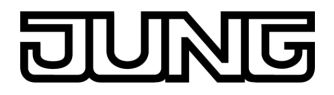

**Facility Pilot Server**  Art.-Nr.: FAPV-SERVER-REG **REG-Server GB**  Art.-Nr.: FAPVSERVERREGGB

**Bedienungsanleitung** 

# **1 Sicherheitshinweise**

**Einbau und Montage elektrischer Geräte dürfen nur durch Elektrofachkräfte erfolgen.** 

**Schwere Verletzungen, Brand oder Sachschäden möglich. Anleitung vollständig lesen und beachten.** 

**Brandgefahr! Betrieb ausschließlich mit den unter Zubehör aufgeführten Spannungsversorgungen.** 

**Gefahr durch elektrischen Schlag. Bei Anschluss von SELV/PELV-Systemen auf sichere Trennung zu anderen Spannungen achten.** 

**Diese Anleitung ist Bestandteil des Produktes und muss beim Endkunden verbleiben.** 

# **2 Geräteaufbau**

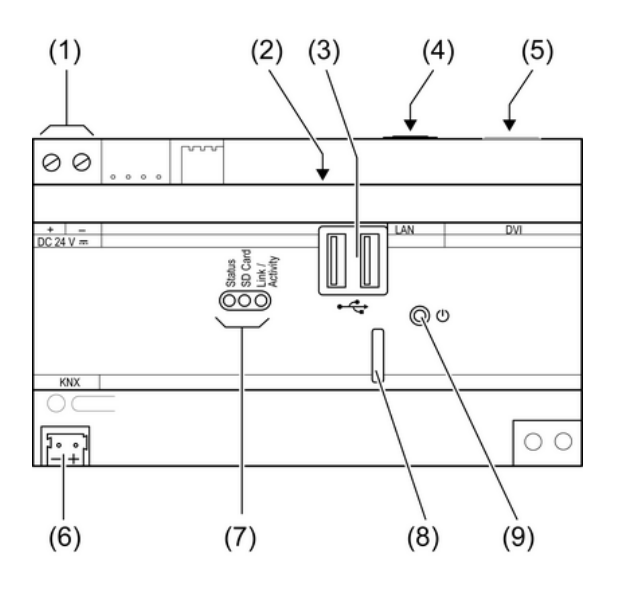

Bild 1: Frontansicht

- (1) Anschluss externe Versorgung
- (2) 2x USB-Buchse
- (3) 2x USB-Buchse
- (4) Anschluss Ethernet
- (5) Anschluss Monitor, DVI
- (6) Anschluss KNX
- (7) Status-LED
- (8) Steckplatz für Mikro-SD-Karte
- (9) Taster Ein/Aus

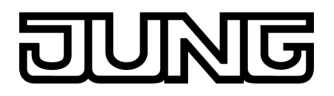

# **3 Funktion**

### **Systeminformation**

Dieses Gerät ist ein Produkt des KNX-Systems und entspricht den KNX-Richtlinien. Detaillierte Fachkenntnisse durch KNX-Schulungen werden zum Verständnis vorausgesetzt.

Die Funktion des Gerätes ist softwareabhängig. Detaillierte Informationen über Softwareversionen und jeweiligen Funktionsumfang sowie die Software selbst sind der Produktdatenbank des Herstellers zu entnehmen. Planung, Installation und Inbetriebnahme des Gerätes erfolgen mit Hilfe einer KNX-zertifizierten Software. Die Produktdatenbank sowie die technischen Beschreibungen finden Sie stets aktuell auf unserer Internet-Seite.

#### **Bestimmungsgemäßer Gebrauch**

- Bedienen und Visualisieren von Anlagenzuständen in der Gebäudeautomation
- Anzeigen von Informationsdiensten
- Betrieb mit Spannungsversorgung (siehe Zubehör)
- Montage auf Hutschiene nach DIN EN 60715

#### **Produkteigenschaften**

- Hutschienen-PC mit KNX-Anschluss
- Betriebssystem Windows® Embedded Standard 2009
- Integrierte Grafikkarte und Netzwerkadapter
- Schnittstellen von vorne zugänglich: Steckplatz für Mikro-SD-Speicherkarte, 2x USB (2x 500 mA)
- Schnittstellen von oben zugänglich: Ethernet, DVI, 2x USB (1x 500 mA)
- Facility Pilot Version für REG-Server vorinstalliert
- Zwei interne KNX-Schnittstellen zum gleichzeitigen Zugriff auf die KNX-Anlage durch lokalen Facility Pilot und Fernwartung von extern
- i Bei Installation zusätzlicher Software oder beim Speichern von Daten die Systemressourcen beachten.

### **Betriebssystem Windows embedded**

Das Betriebssystem basiert auf Microsoft® Windows® XP Professional in einer speicheroptimierten Version. Sämtliche für die Gerätefunktion benötigten Komponenten sind vorinstalliert.

Microsoft® und Windows® sind eingetragene Warenzeichen der Microsoft Corporation.

# **4 Bedienung**

### **Gerät ein-/ausschalten**

Versorgungsspannung ist eingeschaltet, LED **Status** leuchtet gelb. Verbindung zu einem Ethernet-Netzwerk zeigt die LED **Link/Activity** an.

Einschalten: Taster (9) drücken.

Das Gerät schaltet ein.

Die LED **Status** leuchtet grün.

■ Ausschalten: Taster (9) kurz drücken.

Das Betriebssystem fährt herunter und schaltet aus.

 $\overline{ii}$  Im Auslieferungszustand meldet sich das Gerät automatisch mit dem Benutzernamen **FAPV-SERVER-REG** und dem Passwort **jung** an. Im System können weitere Benutzer hinzugefügt und die Einstellungen geändert werden.

### **Betrieb über Remote-Verbindung**

Das Gerät kann innerhalb lokaler Netzwerke via Remote-Verbindung – ohne Monitor, Tastatur und Maus – bedient werden, z. B. über die vorinstallierte Software TeamViewer.

i Voreingestellte IP-Adresse bei Auslieferung: 192.168.178.111 Voreingestelltes Passwort: **12345** 

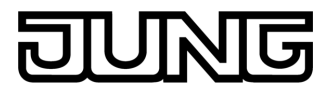

### **Dateibasierter Schreibfilter**

Das Gerät enthält ein SSD-Laufwerk ohne bewegliche Teile als Massenspeicher. Um versehentlichen Änderungen der Konfiguration vorzubeugen, ist das Laufwerk mit einem dateibasierten Schreibfilter – FBWF – geschützt. Schreibvorgänge auf den geschützten Bereich werden auf ein virtuelles Laufwerk im RAM umgeleitet. Änderungen an diesen Daten werden im Verzeichnis angezeigt, sind aber nur bis zum nächsten Neustart des Geräts vorhanden. Bei Ausschalten oder Stromausfall werden die vorherigen Daten wiederhergestellt.

Änderungen im Verzeichnis "Eigene Dateien" sind vom Schreibschutz ausgenommen und werden immer übernommen.

Der Schreibfilter muss ausgeschaltet werden,

- wenn Verzeichnisse angelegt werden, die auch nach einem Neustart vorhanden sein sollen,
- wenn Programme installiert werden.

Das System muss neu gestartet werden,

- wenn der Schreibfilter ein- oder ausgeschaltet wird,
- wenn die Größe des virtuellen Laufwerks geändert wird,
- wenn die Speicherkomprimierung ein- oder ausgeschaltet wird.

Die Einstellungen für den dateibasierten Schreibfilter können durch den Bediener verändert werden.

### **Programme installieren**

Vor Installieren zusätzlicher Programme die Systemvoraussetzungen der Programme berücksichtigen.

- Schreibfilter deaktivieren: Im Info-Bereich der Windows-Taskleiste mit dem Mauszeiger das Schlüssel-Symbol für den Schreibfilter wählen.
- Menüpunkt "Schreibschutz" auswählen. Das Fenster für die Schreibfilter-Einstellungen öffnet sich.
- $\blacksquare$  Schreibschutz deaktivieren.
- Schaltfläche "Übernehmen" betätigen.
- Schaltfläche "Schließen" betätigen.
- Gerät herunterfahren und neu starten.
- **Programm installieren, z. B. von USB-Stick.**
- **Schreibfilter aktivieren: Mit dem Mauszeiger das Schlüssel-Symbol auswählen.**
- Menüpunkt "Schreibschutz" auswählen.
- $\blacksquare$  Schreibschutz aktivieren.
- Schaltfläche "Übernehmen" betätigen.
- Schaltfläche "Schließen" betätigen.
- Gerät herunterfahren und neu starten.

# **5 Informationen für Elektrofachkräfte**

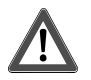

## **GEFAHR!**

**Elektrischer Schlag bei Berühren spannungsführender Teile in der Einbauumgebung.** 

**Elektrischer Schlag kann zum Tod führen.** 

**Vor Arbeiten am Gerät freischalten und spannungsführende Teile in der Umgebung abdecken!** 

# **5.1 Montage und elektrischer Anschluss**

### **Gerät montieren**

Temperaturbereich beachten. Lüftungsöffnungen auf den Gehäuseschultern nicht verdecken. Für ausreichende Kühlung sorgen.

- $\overline{ii}$  Luft soll nach Möglichkeit durch die Lüftungsöffnungen auf den Gehäuseschultern von unten nach oben zirkulieren können.
- Das Gerät auf Hutschiene montieren.

### **Gerät anschließen**

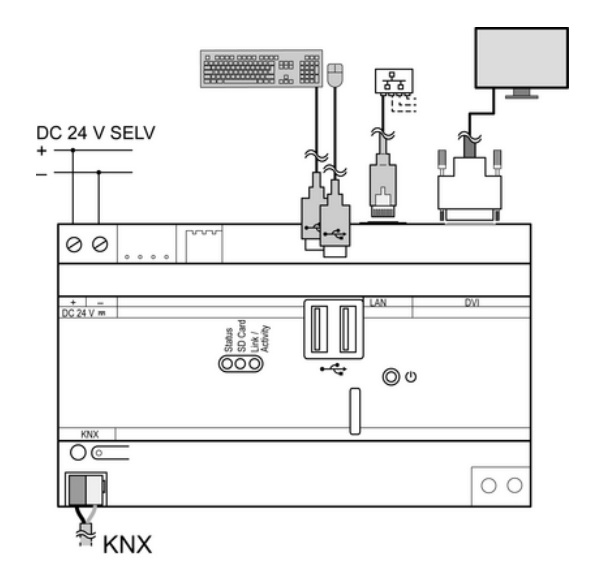

Bild 2: Anschlussbeispiel

■ Spannungsversorgung, Tastatur, Maus, Netzwerkleitung, Monitor und KNX-Leitung entsprechend Anschlussbeispiel anschließen (Bild 2).

# **6 Anhang**

# **6.1 Technische Daten**

Versorgung Nennspannung DC 24 V SELV Leistungsaufnahme Umgebungsbedingungen Umgebungstemperatur 0 ... +35 °C Lager-/Transporttemperatur<br>Relative Feuchte Schutzklasse System<br>Prozessortyp Prozessortakt<br>L1/L2-Cache L1/L2-Cache 64 kB / 512 kB<br>
System-Chipsatz 64 https://www.assett.com/community/community/community/community/community/community/community<br>
AMD A55E Controller Hub Massenspeicher 4 GB SSD Arbeitsspeicher Anzeige<br>Anschluss Anschluss DVI Auflösung 1920×1200 Pixel<br>Anzahl Farben 16.7 Millionen Anzahl Farben **Netzwerk** 

max. 22 W (bei Vollast USB)

15 ... 85 % (keine Betauung)

AMD G-T40E DualCore<br>2×1 GHz AMD A55E Controller Hub<br>4 GB SSD

Typ 10/100/1000 MBit/s Ethernet RJ45-Buchse 8 polig

 $max. 32 GB$ USB-Version 1.1/2.0

144 mm / 8 TE

KNX Medium TP 1 Inbetriebnahmemodus S-Mode Nennspannung KNX DC 21 ... 32 V SELV Standard-Anschlussklemme

Facility Pilot Server

Steckplatz für Speicherkarte Typ Mikro-SD-/SDHC<br>Speicher max. 32 GB

Abmessungen<br>Einbaubreite

KNX Leistungsaufnahme KNX<br>Anschlussart KNX

**6.2 Zubehör** 

[Netzteil 24 V REG](http://www.jung-katalog.net/ean/4011377085589.htm) [Art.-Nr.: NT 2415 REG VDC](http://www.jung-katalog.net/ean/4011377085589.htm)

# **6.3 Gewährleistung**

Technische und formale Änderungen am Produkt, soweit sie dem technischen Fortschritt dienen, behalten wir uns vor.

Wir leisten Gewähr im Rahmen der gesetzlichen Bestimmungen.

Bitte schicken Sie das Gerät portofrei mit einer Fehlerbeschreibung an unser Service Center.

## **ALBRECHT JUNG GMBH & CO. KG**

Volmestraße 1 58579 Schalksmühle

Telefon: +49.23 55.8 06-0 Telefax: +49.23 55.8 06-2 04 kundencenter@jung.de www.jung.de

### **Service Center**

Kupferstr. 17-19 44532 Lünen Germany